## **XPS Remote Control Firmware Download**

The XPS Remote Control (XPS-RC) firmware is downloadable via a specific download RS232 port (the connector is on the left side of the RC, that is covered with a plastic black hood). A male-female non-crossed (pin to pin) RS232 cable is needed to download the firmware to the Remote Control.

(Photo of the specific download connector)

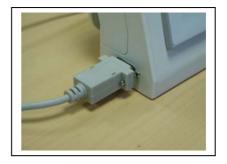

Before download the firmware to the Remote Control (XPS-RC) :

- Connect the PC (COM1 or COM2 port) and the Remote Control with a male-female non-crossed RS232 cable.
- The download utility is **GPMNT.EXE**.

- Copy the file **bkC341.MEM** (XPS-RC firmware file) in the directory where the **GPMNT.EXE** utility is located.

Double click on the GPMNT.EXE to start download.

| ∮ PC Transfer to  | ool       |     |
|-------------------|-----------|-----|
| File Action Setup | View Help |     |
|                   | 15 8 0    | 8   |
| File Name         |           |     |
| Comment           |           |     |
| Model             |           |     |
| Status            |           | )   |
|                   |           |     |
|                   |           |     |
|                   |           |     |
| Process           |           |     |
|                   |           | NUM |

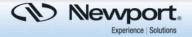

Click on **Setup / Transfert Setup** menu to configurate the communication between the XPS-RC and the PC.

| Transfer Set                                                                                                    | up         |        |
|----------------------------------------------------------------------------------------------------|------------|--------|
| G SIO SIO | C Ethernet | SET    |
| Com port<br>Baud rate                                                                                                    | СОМ1       | Cancel |
| Write Tim<br>Read Tim<br>Retry                                                                                                    | (30        |        |

Select the Port corresponding to the using PC port number. Click on the SET button to memorize the new configuration and return to the principal download window :

Click on the **RESTORE** icon to download the RC firmware (**bkC341.MEM file**) into the XPS-RC.

| PC Trans              | fer too   | l        |         |     |   |     | × |
|-----------------------|-----------|----------|---------|-----|---|-----|---|
| File Action :         | Setup '   | view H   | elp     |     |   |     |   |
|                       | 6         | 6        | 10      | 0   | ? |     |   |
|                       | R         | STORE    |         |     |   |     |   |
| File Name             |           |          |         |     |   |     |   |
| Comment               |           |          |         |     |   |     |   |
| Model                 |           |          |         |     |   |     |   |
| Status                |           |          |         |     |   |     |   |
|                       |           |          |         |     |   |     |   |
|                       |           |          |         |     |   |     |   |
|                       |           |          |         |     |   |     |   |
|                       |           |          |         |     |   |     |   |
| Process               |           |          |         |     |   | 142 |   |
|                       |           |          |         |     |   |     |   |
| l<br>Data is restored | l to conn | ection a | pparatu | IS. |   | NUM |   |

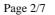

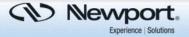

| File selection | ×       |
|----------------|---------|
| File name      | Browser |
| Comment        |         |
|                | Cancel  |

Click now on the Browser button to select the firmware file .

| File select | іол                    |        |         |
|-------------|------------------------|--------|---------|
| File name   | C:\GPMNT\bkC341.MEM.   | •      | Browser |
| Comment     | XPS-RC firmware V1.3.0 |        |         |
|             |                        | Cancel | ок      |

Click on the OK button to accept and return.

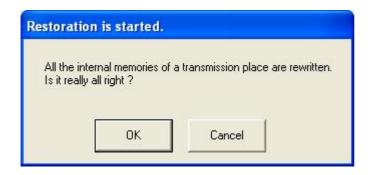

Spectra-Physics

Click on the OK button.

CN Nevyport. Experience | Solutions

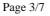

| Restore Co | nfirmation         |           |           |
|------------|--------------------|-----------|-----------|
| Core ID    | C1                 | I/O Code  |           |
| Model      | ST401              |           |           |
| Comment    | XPS-RC firmwa      | re V1.3.0 |           |
| FEPROM     |                    | SRAM      |           |
|            |                    |           |           |
| "ST401" Ba | ackup data is writ | tten in   |           |
|            |                    |           | Cancel OK |

Click on now the OK button.

| 🔰 PC Tran                     | sfer tool                                                                                                    |             |
|-------------------------------|----------------------------------------------------------------------------------------------------|-------------|
| File Action                   | Setup View Help                                                                                                    |             |
| <b>*</b> B                    |                                                                                                    |             |
| File Name<br>Comment<br>Model | C:\GPMNT\bkC341.MEM<br>XPS-RC firmware V1.3.0<br>ST401                                                                                                    |             |
| Status                        | ILOADER has downloaded<br>I Connected ILOADER<br>Change of a baud rate(115200)<br>Connect Complete<br>RESTORE(1/66)<br>RESTORE(2/66)<br>RESTORE(3/66)<br>RESTORE(4/66)<br>RESTORE(5/66) |             |
| Process<br>Pl                 | ease do not shut off a power supply during tra                                                                                                    | ansmission. |
| Ready                         |                                                                                                    | NUM         |

Spectra-Physics

The firmware download is now being in progression. At the end of the firmware download, the following message appears :

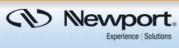

Page 4/7

| 19 PC Trans | sfer tool                                                                                                    |     |
|-------------|----------------------------------------------------------------------------------------------------|-----|
| File Action | Setup View Help                                                                                                    |     |
|             |                                                                                                    |     |
| File Name   | C:\GPMNT\bkC341.MEM                                                                                                    |     |
| Comment     | ,<br>XPS-RC firmware V1.3.0                                                                                                    |     |
| Model       | ST401                                                                                                    |     |
| Status      | RESTORE(59/66)<br>RESTORE(60/66)<br>RESTORE(61/66)<br>RESTORE(62/66)<br>RESTORE(63/66)<br>RESTORE(64/66)<br>RESTORE(65/66)<br>RESTORE(66/66) |     |
| Process     | Processing was completed.                                                                                                    |     |
| Ready       |                                                                                                    | NUM |

Click now on File / Exit menu to quit the GPMNT firmware download.

| Action  | Setup                                  | View F                                                             | Help                                                                                   |      |   |           |
|---------|----------------------------------------|--------------------------------------------------------------------|----------------------------------------------------------------------------------------|------|---|-----------|
|         | Decup                                  | 1000                                                               | icih                                                                                   |      |   |           |
| Comment | 1                                      | 6                                                                  | 10                                                                                     | P    | P |           |
| roperty |                                        |                                                                    |                                                                                        |      |   | <u>()</u> |
| xit     |                                        | INT\bk                                                             | C341.ME                                                                                | M    |   |           |
| omment  | XPS-RC                                 | ; firmwar                                                          | re V1.3.0                                                                              | (    |   |           |
| lodel   | ST 401                                 |                                                                    |                                                                                        |      |   |           |
| tatus   | RES<br>RES<br>RES<br>RES<br>RES<br>RES | TORE(6<br>TORE(6<br>TORE(6<br>TORE(6<br>TORE(6<br>TORE(6<br>TORE(6 | 59/66)<br>50/66)<br>51/66)<br>52/66)<br>53/66)<br>53/66)<br>55/66)<br>55/66)<br>56/66) | ted. |   |           |
| rocess  |                                        |                                                                    |                                                                                        |      |   |           |

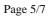

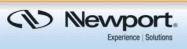

Take a look now at the XPS-RC screen :

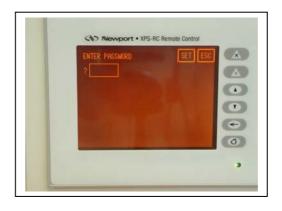

On the XPS-RC screen, enter the following password :

Nevyport • XPS-RC Remote Control

and press on SET button to valid.

Spectra-Physics

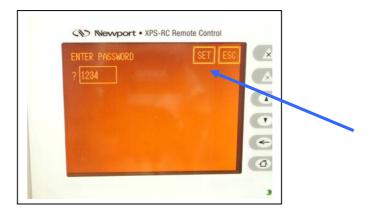

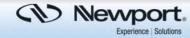

1234

Page 6/7

Press the RUN button to valid all and quit.XPS-RC setup mode. The firmware download procedure has now finished.

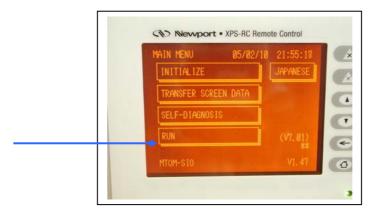

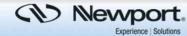

Page 7/7